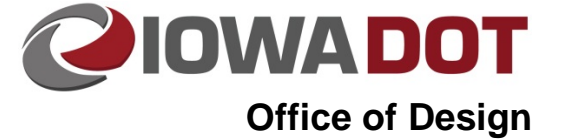

## **20J-82**

## **Processing Bid Items through Project Scheduling**

**Design Manual Chapter 20 Project Automation** Originally Issued: 01-29-10 Revised: 07-02-15

This section provides information related to accessing and loading bid items through the Project Scheduling System (PSS).

- 1. Access PSS through Citrix**.** See 20J-81.
- 2. Select **Design** under **Office Information**, as shown below.

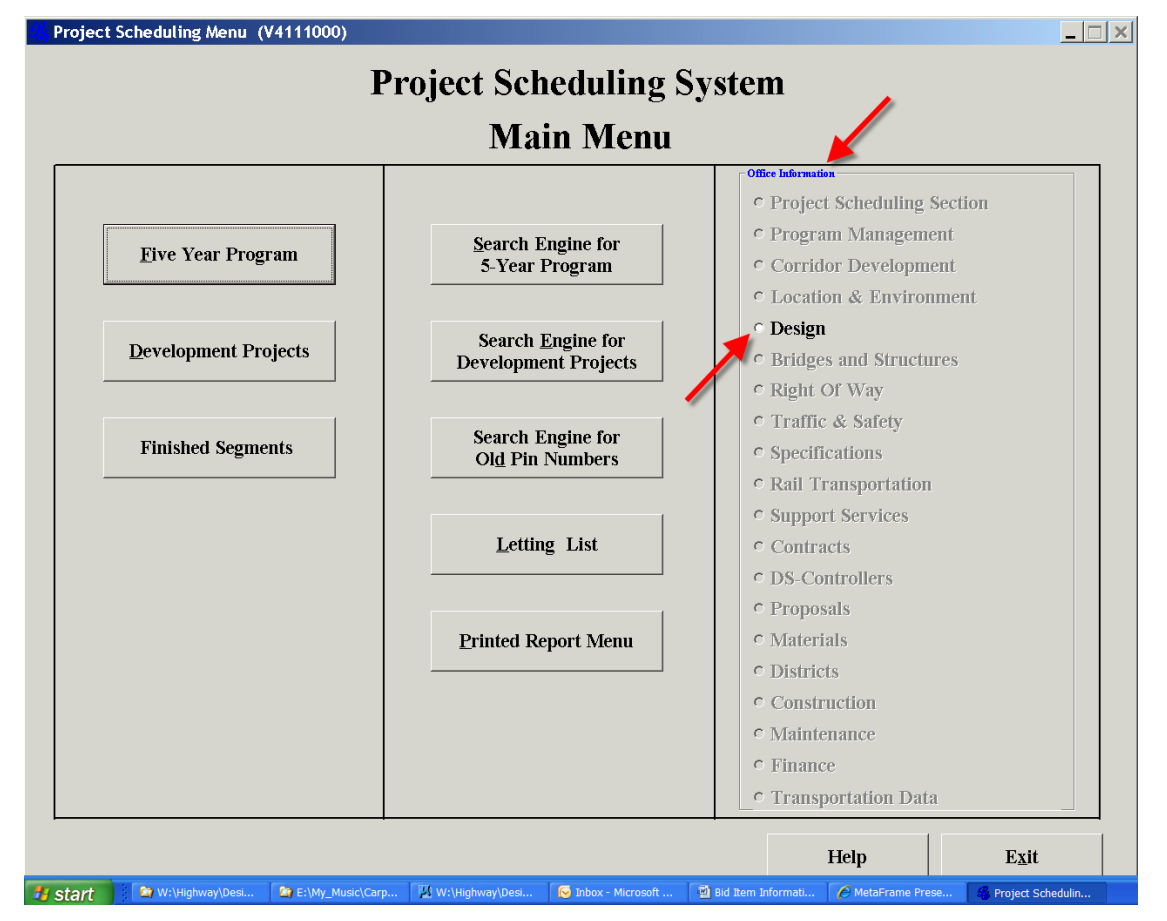

3. Open the **Designer** tab and select the appropriate Design Engineer name from the **Projects Assigned To** drop down list, and *click* **OK.**

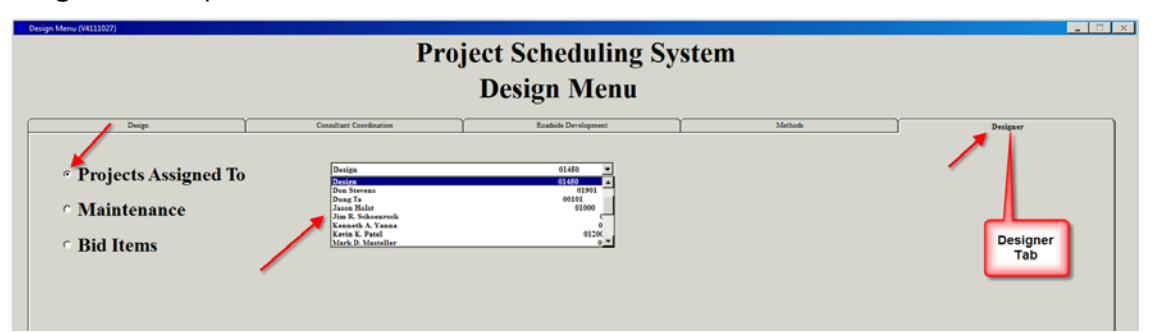

4. In the **Designer** dialog, select either the **Project Number** or **PIN Number** for which the bid items are to be processed, then *click* the **Bid Items** tab at the bottom.

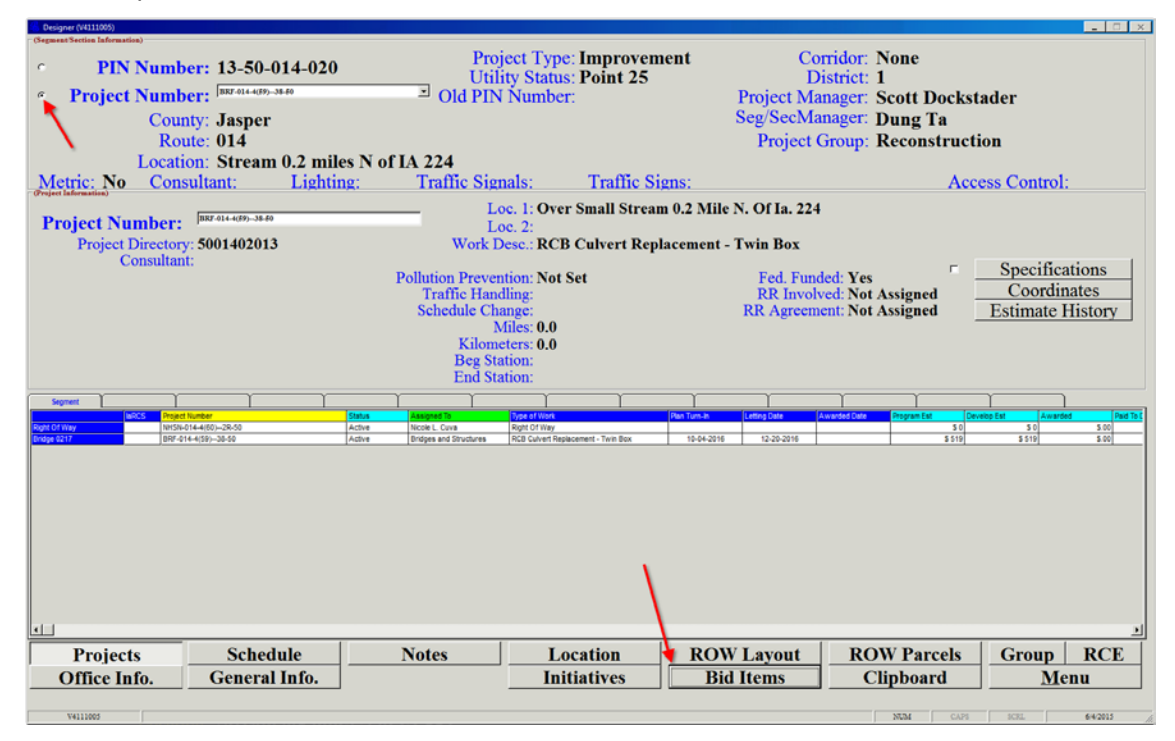

If an error message appears, similar to that shown by the arrow below, review the problem with the Project Engineer.

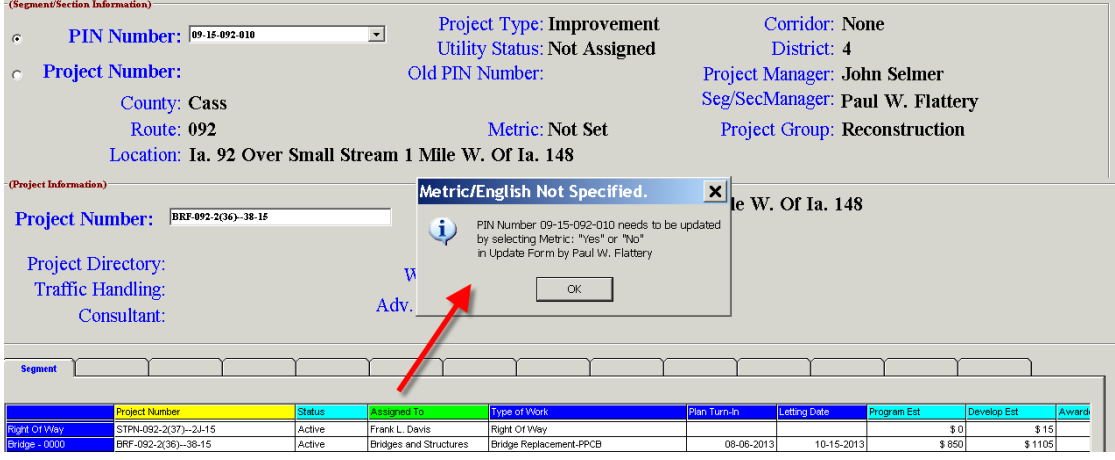

5. When first setting up a project, the following dialog will appear. In the **Specify Project's Units**  area, select either **English** or **Metric** and *click* the **Continue** button.

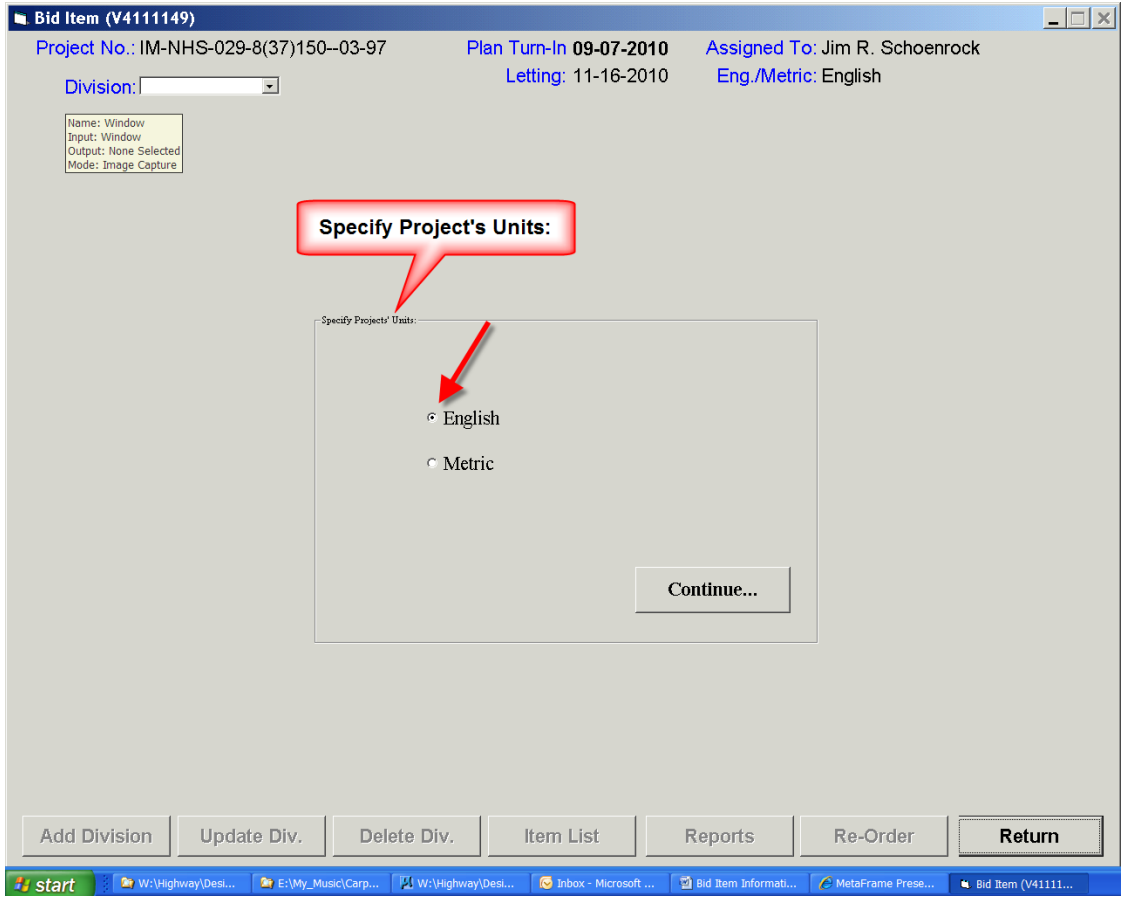

6. After the above selections have been made, select either **Add Division** or **Import Items**, as shown by the arrows below.

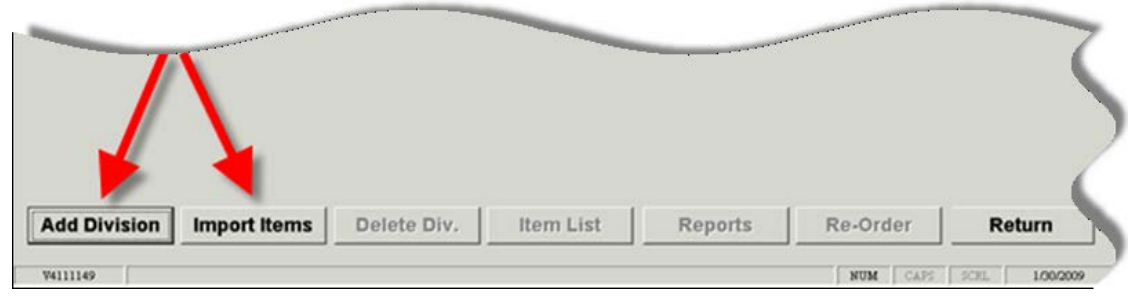

7. **Import Items** allows the bid items and reference information for a project to be imported. This feature will import all divisions with all bid items and reference information for each division.

If the **Import Items** option is selected, the following dialog will appear. From the *drop-down* selection list, *select* the **Project No.** of a project with similar bid items and *click* the **Import** button.

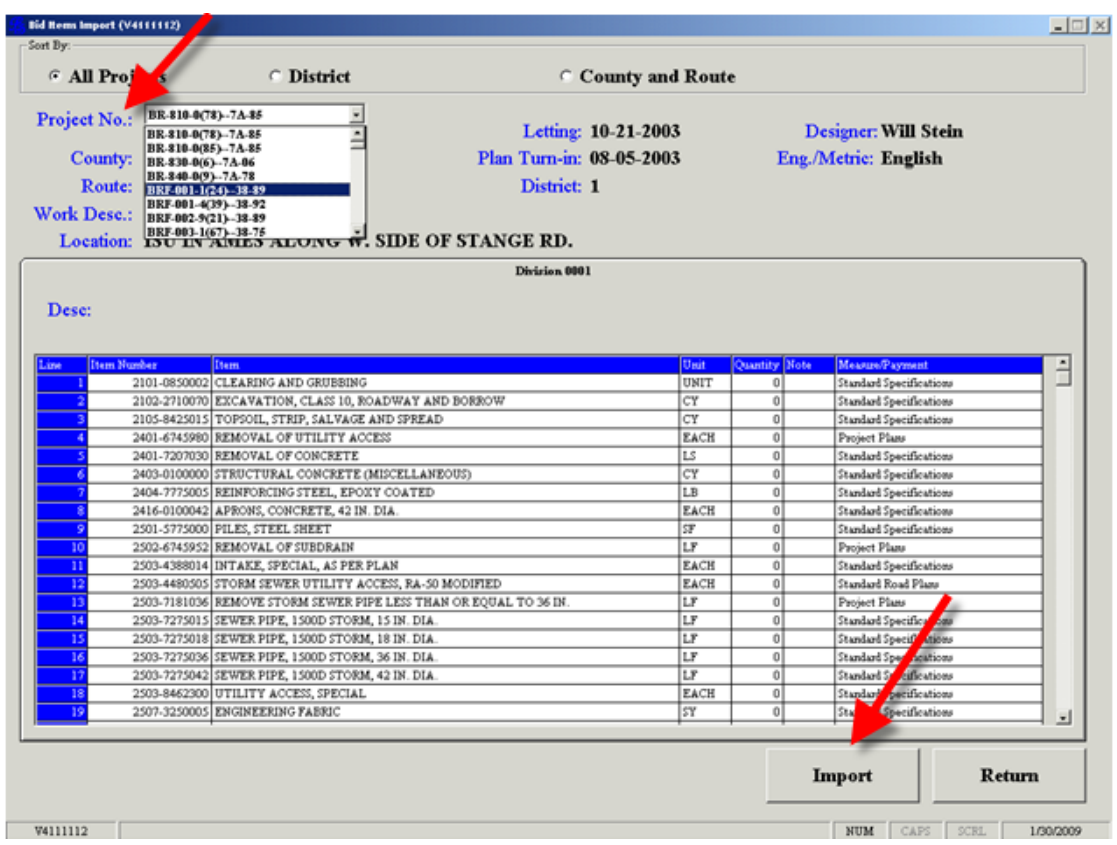

After *clicking* the **Import button** above, the **Import?** message box with the **Are you sure …** message will display:

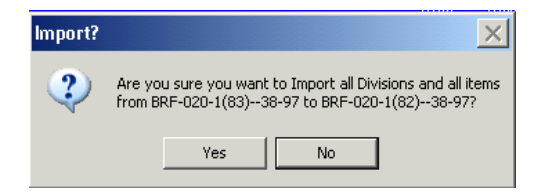

After selecting **Yes** above, the **Import.** message box with the **... successfully imported …** message will display, as shown at the right.

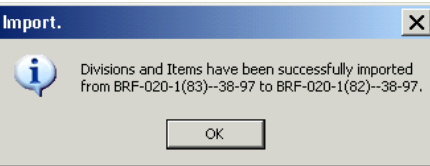

*Click* the **OK** button, shown above, and the following bid item dialog will appear with a tab for each **Division** that was imported, (as shown by the upper red arrow). If any imported bid items are no longer valid, they will display in red text (as shown by the lower red arrow).

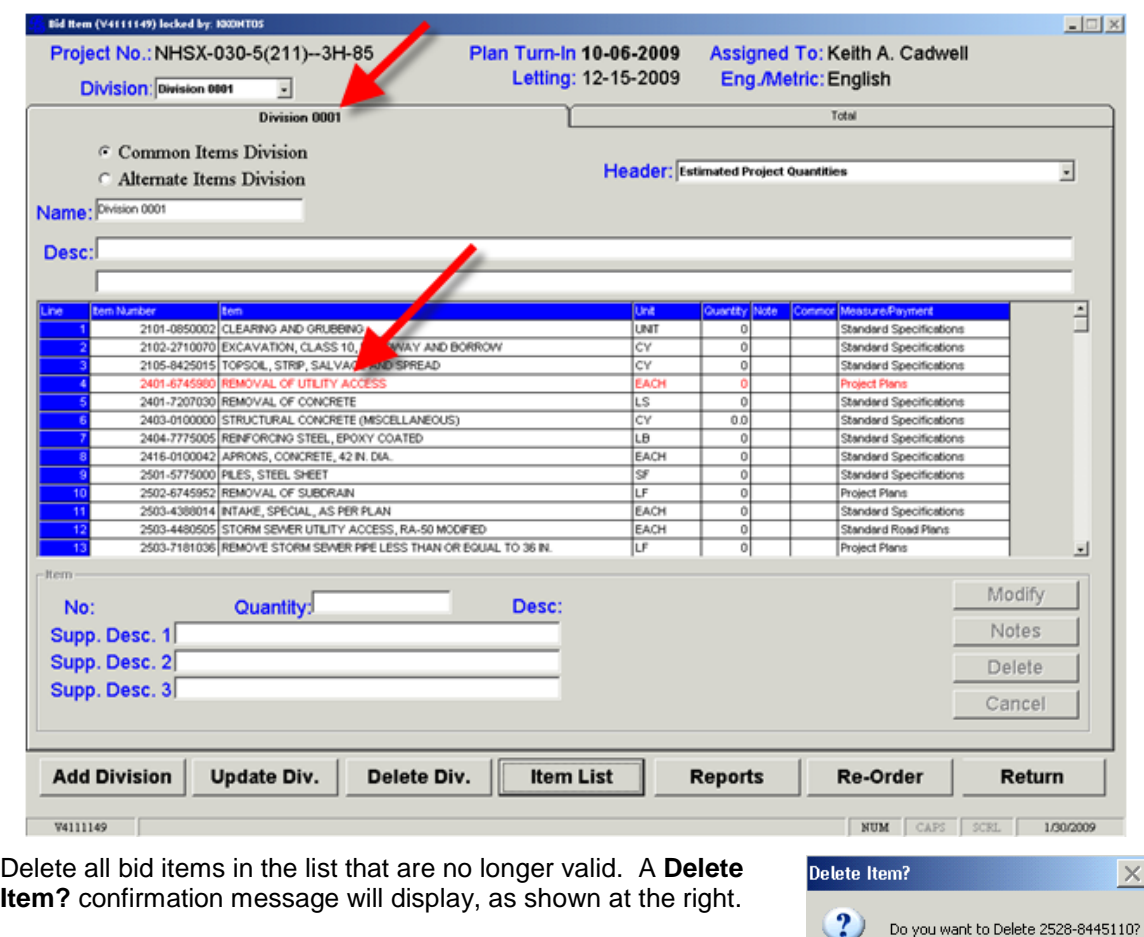

If bid items are imported from another project, there may also be divisions that are not needed. To delete a division, select the extra division by *clicking* the tab and *click* the **Delete Div.** button.

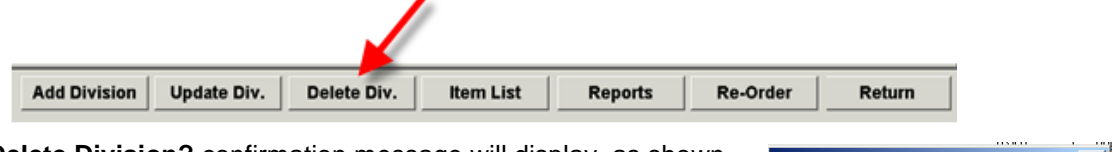

A **Delete Division?** confirmation message will display, as shown at the right. *Click* **Yes** or **No** to continue.

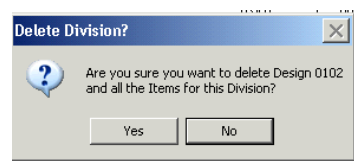

Yes

 $\operatorname{\mathsf{No}}$ 

8. The **Add Division** option (shown several dialogs earlier) allows project bid item divisions to be created. Always use the default **Division Name** (changes in this field may cause program problems). The **Description** may be customized as necessary.

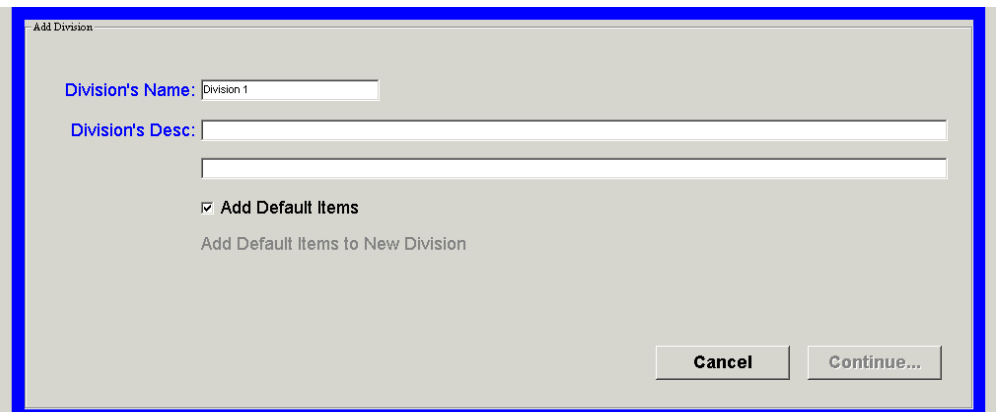

If the project does not require the **default bid items** shown below, the *check-box* for **Add Default Items** should be toggled off (un-checked  $\Box$ ) unlike the checked box ( $\boxtimes$ ) shown above.

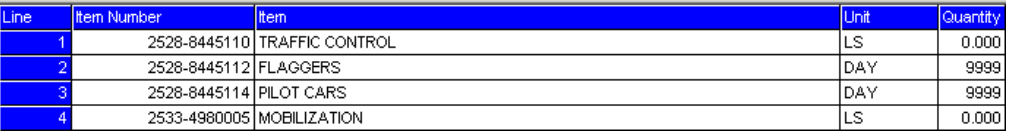

*Click* the **Cancel** or **Continue…** button to move on.

9. The **Bid Item** dialog, shown below, will display general project information and a tab for the added division, as shown by the arrow. If the **Add Default Items** box was checked, as shown above, the new division will include the default bid items, also shown below.

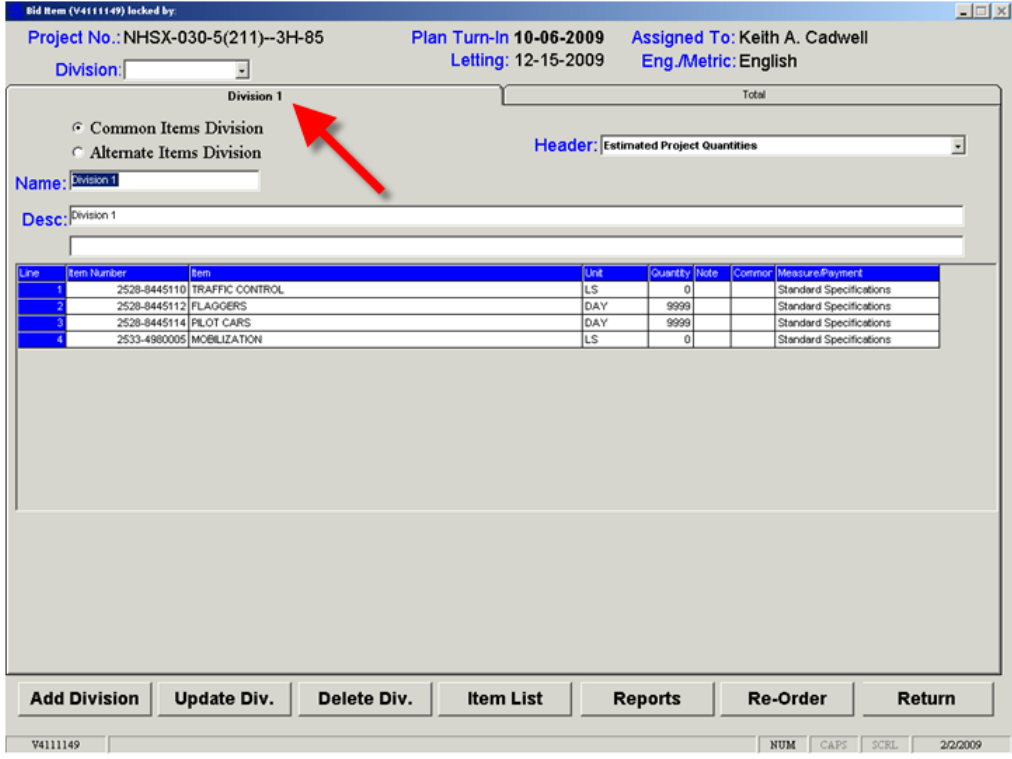

10. After a division is created, select the appropriate **Header** from the drop down list.

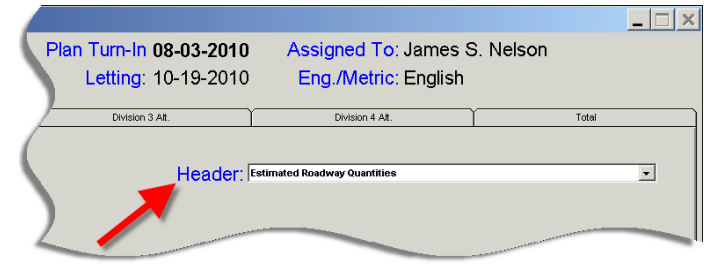

11. As stated earlier, use the Division Name that is supplied as a default name.

Select the **Common Items Division** option, (shown at the right), unless there are alternate designs for the project.

If there are no alternate design divisions, skip to #13 below.

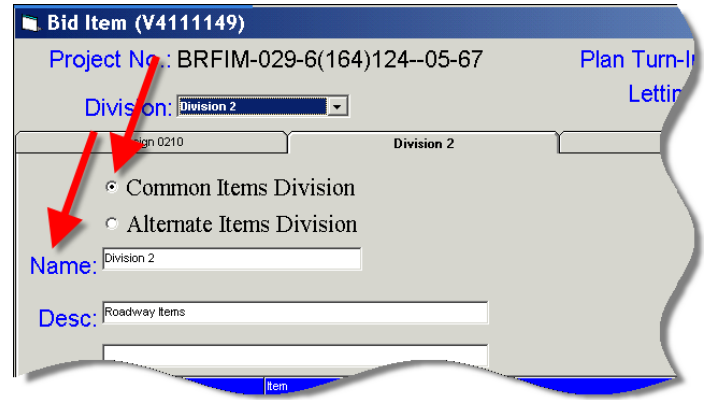

12. **Alternate** items will be listed in separate divisions. If alternates are included, there should always be at least 2 alternates, such as PCC and HMA, which will then make a minimum of three

divisions for the Office of Design. See the example to the right and below.

The additional division shown at the right (Design 0210) is the division for Bridge Design.

As shown in the example at the right, the first alternate division (Division 3 Alt.) is for PCC Paved Shoulders and includes only the bid items relating to this alternate.

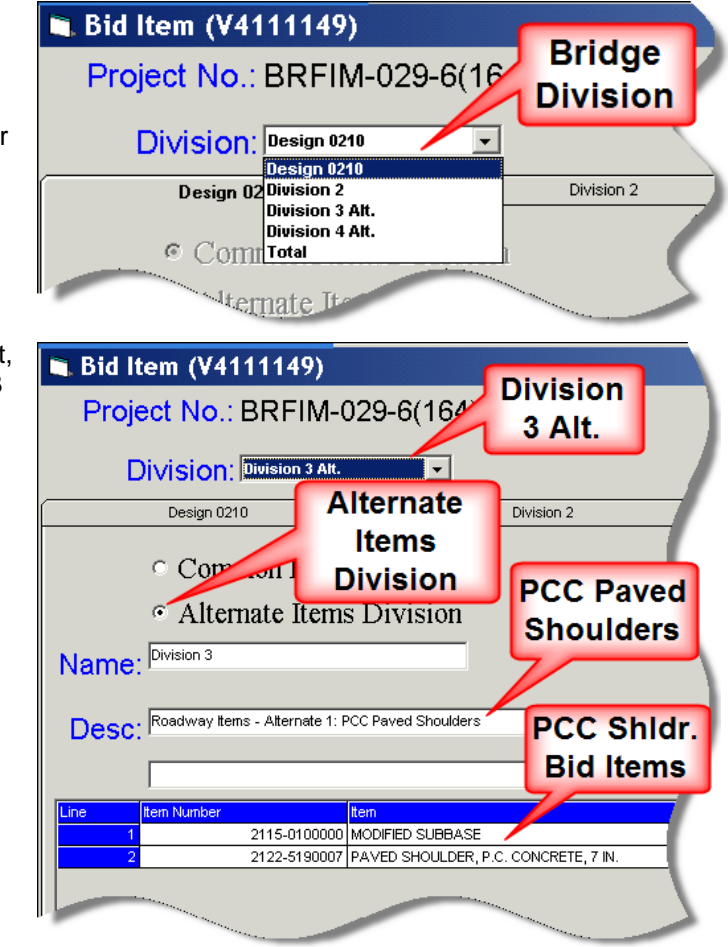

The second example alternate division (Division 4 Alt.) is for HMA Shoulders and includes only the bid items relating to this alternate.

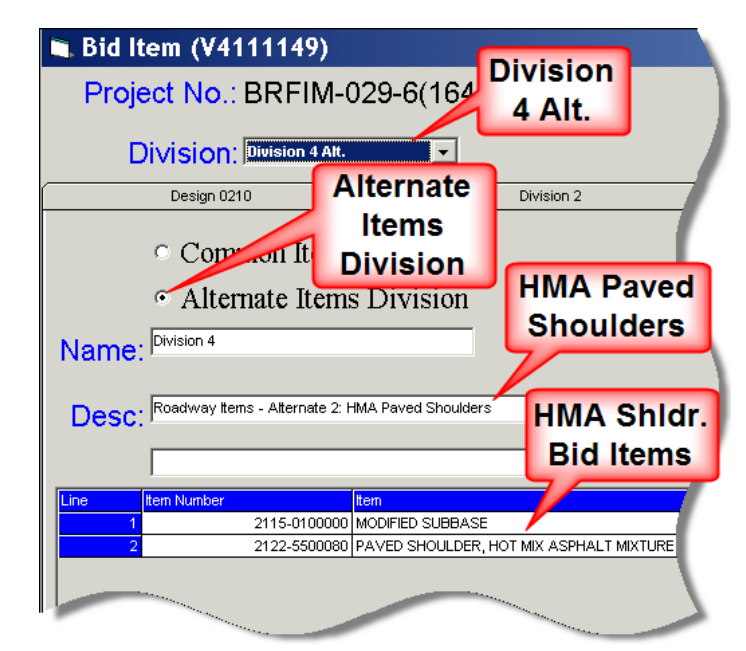

When viewing the **Common Items Division,** as shown at the right with **Division 2**, the description will display **Roadway Items**, (unless it has been changed) and the Bid Item list will not include the bid items contained in the two alternate lists shown above.

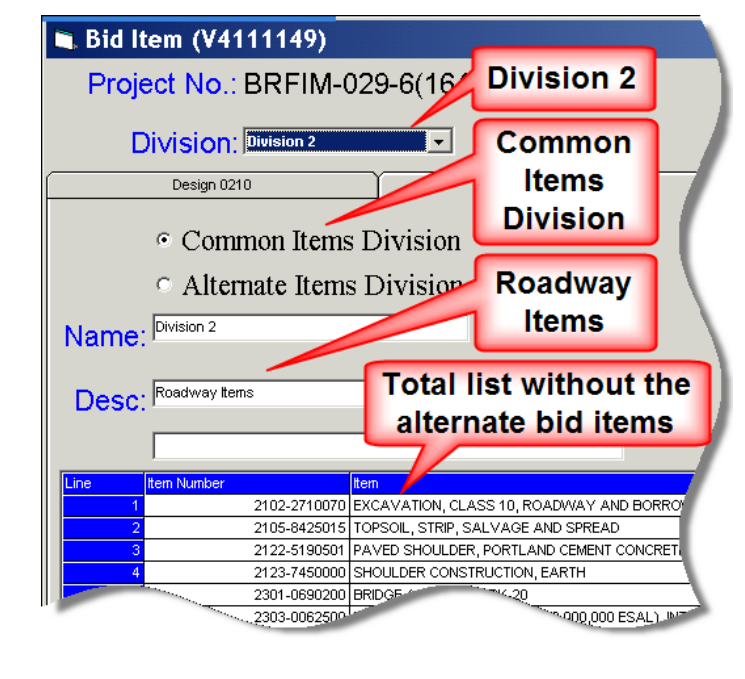

13. To save changes *click*  the **Update Div.** button, at the bottom of the **Bid Item** dialog.

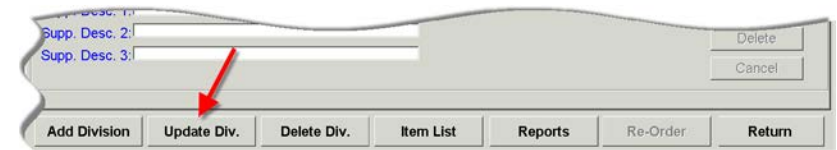

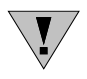

Changes will be lost if the **Update Div.** button is not *clicked*.

14. The default quantities for the Default bid items are as follows:

Mobilization and Traffic control: 1

Flaggers and Pilot Cars: as per proposal

*Select* and *Delete* unnecessary bid items.

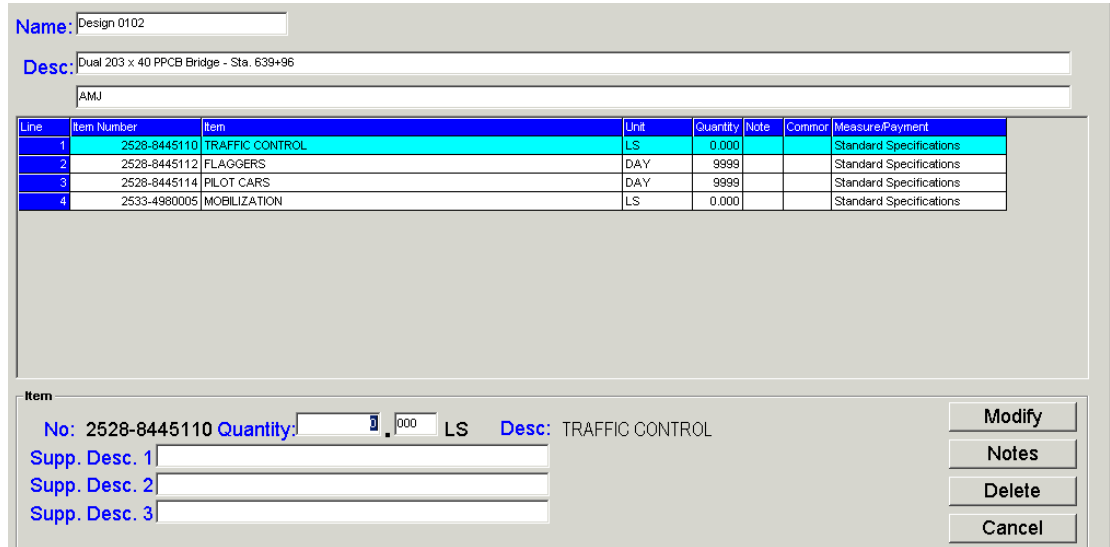

15. A **Delete Item?** message will display, as shown at the right. *Click* **Yes** or **No** to continue.

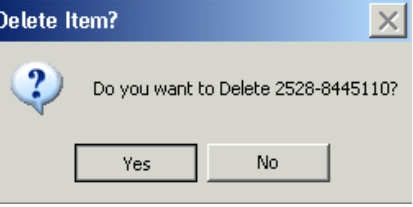

16. To add other bid items, *click* the **Item List** button.

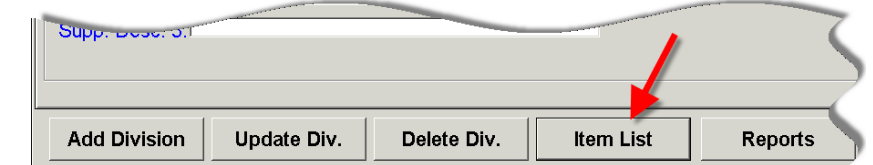

17. The **Bid Item List** window displays the complete list of bid items.

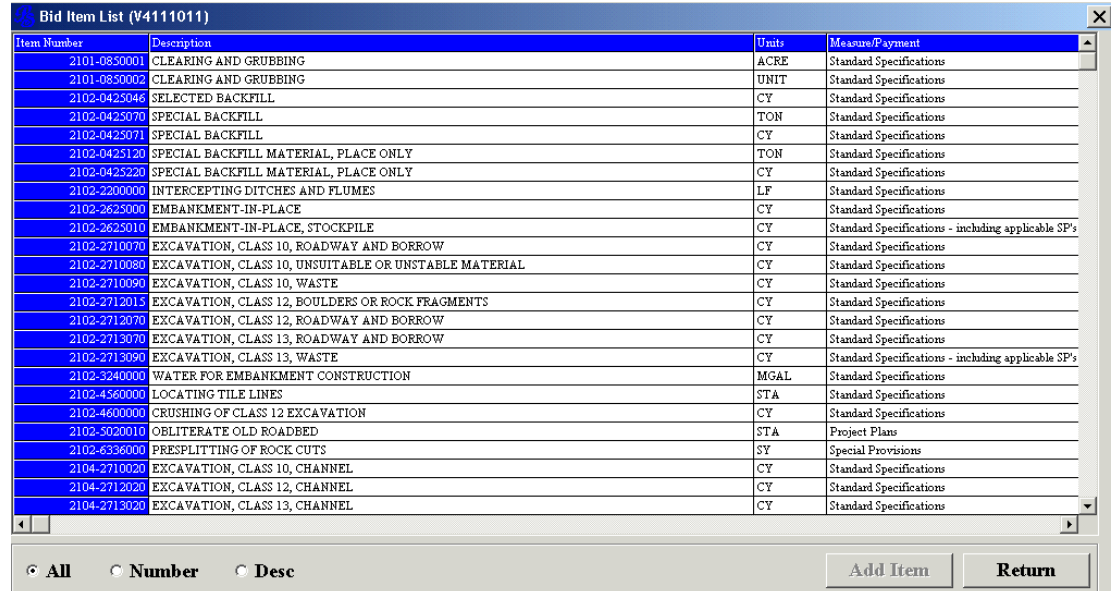

18. Select (highlight) bid items directly from the list and *click* the **Add Item** button. An item can also be added by simply *double-clicking it.* The color of the selected item will change to indicate it has been added.

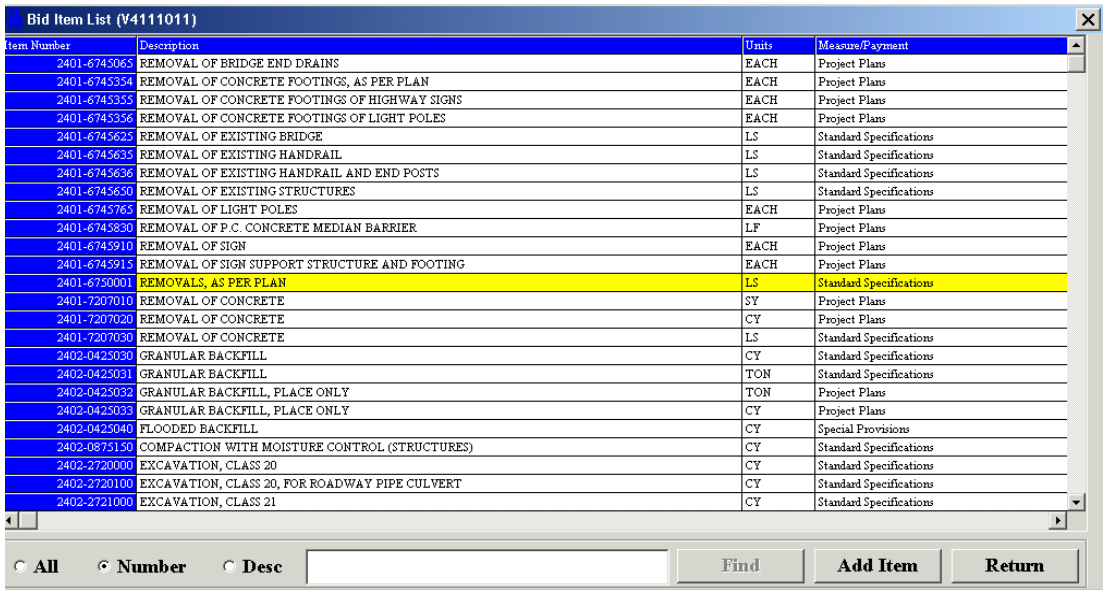

19. To locate a bid item, search by **Number** or description (**Desc**).

To search by number, select the **Number** option, as shown below. Enter a portion of the bid item number in the text entry field and *click* the **Find** button.

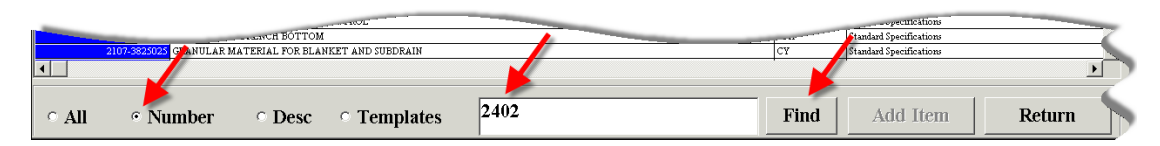

Only the items meeting the specific search criteria will be displayed in the list, as shown below with all **Item Numbers** containing the search text "**2402**".

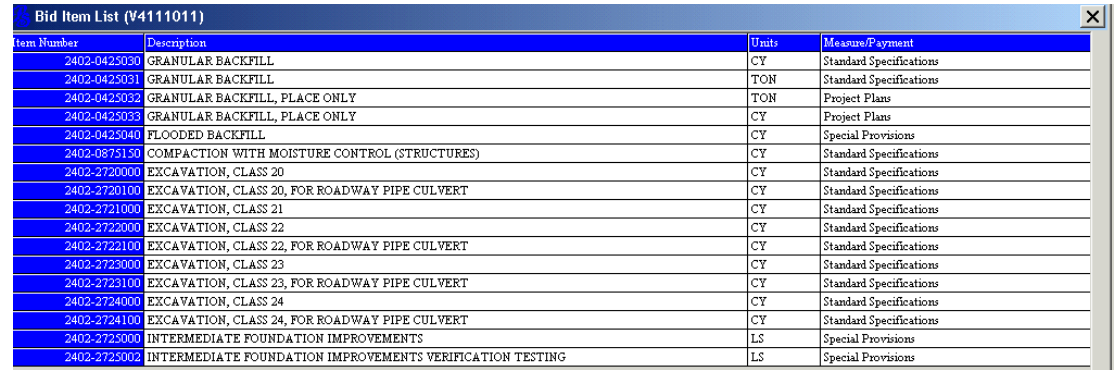

To search by description, select the **Desc** button shown below. Enter a portion of the bid item description in the text box and *click* the **Find** button.

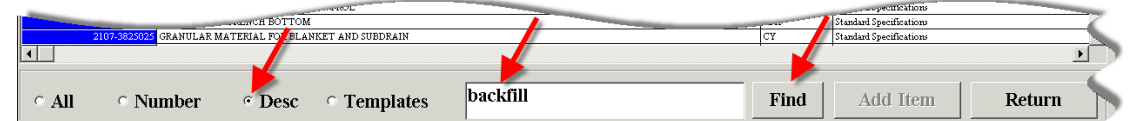

As shown below, only those items meeting the **backfill** description criteria will be displayed.

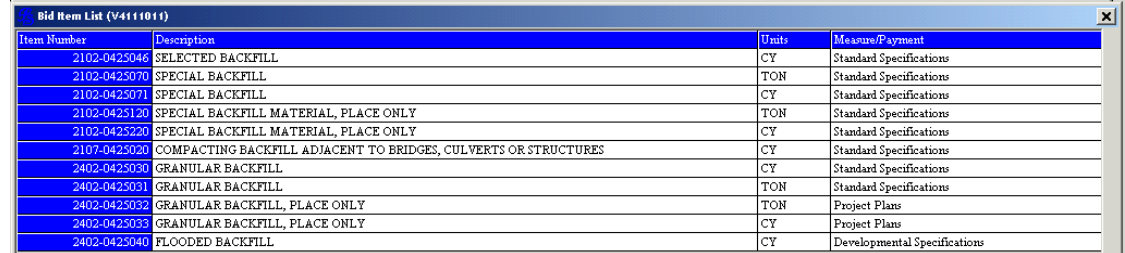

20. When done searching for and selecting items, *click* the **Return** button.

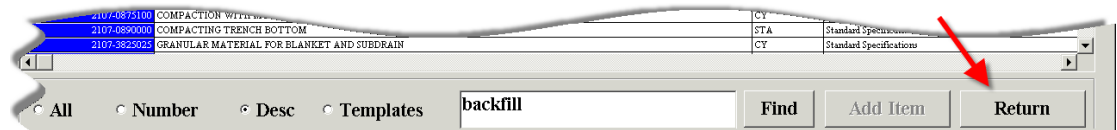

21. To modify the quantity, select the bid item, enter the quantity in the **Quantity** text box and *click* the **Modify** button to display and save the change.

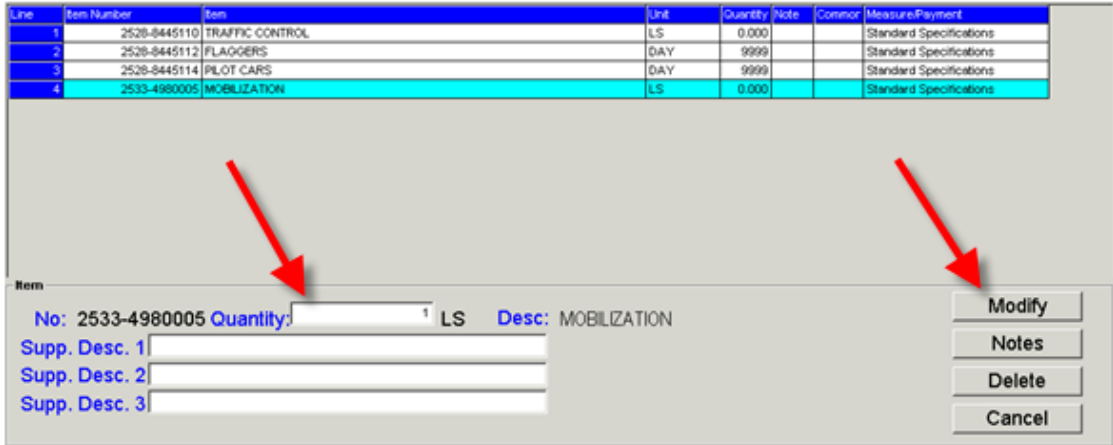

- 22. Enter the value **1** for all items with lump sum (**LS**) units.
- 23. For generic unit bid items, (2599 items), select the bid item, type the description in the **Supp. Desc. 1** text box and *click* the **Modify** button to display and save the change.

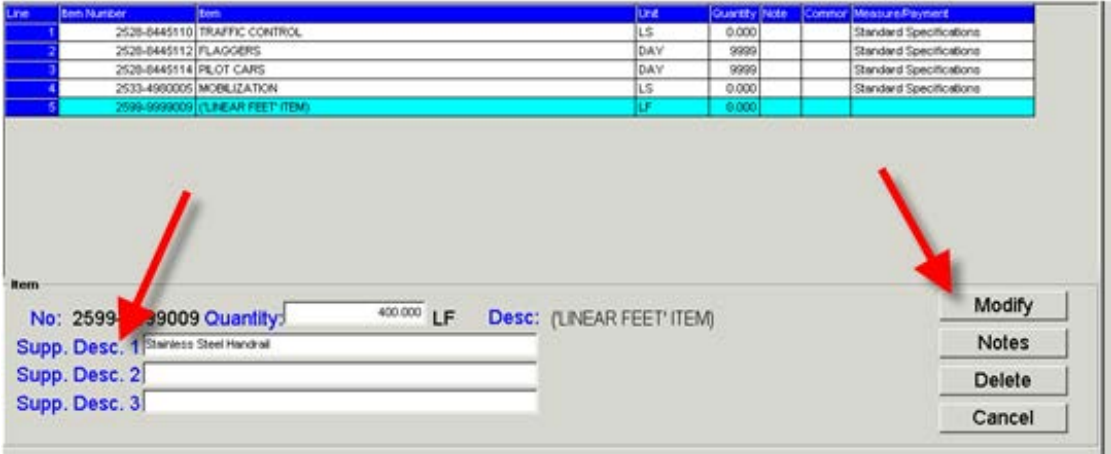

24. For bid items that require "estimate reference (**Note**) information", select the bid item and *click* the **Notes** button.

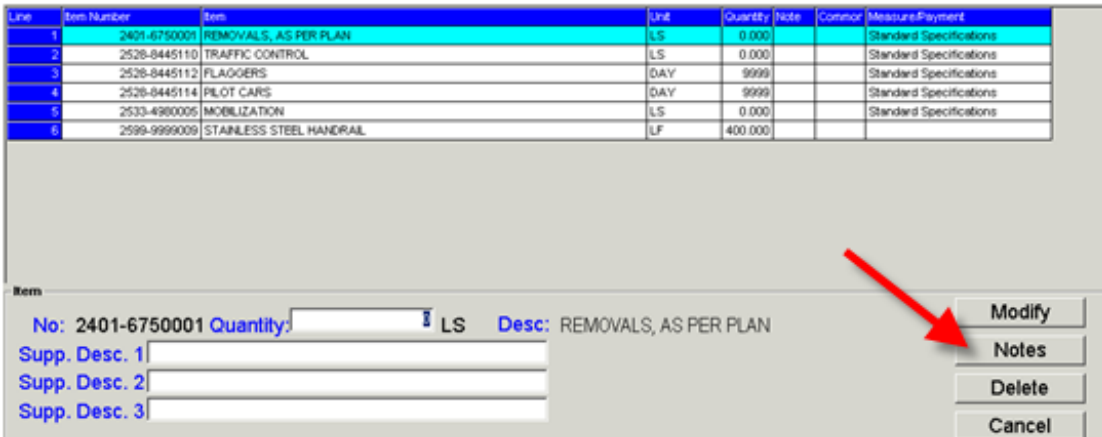

As shown below, *click* the **Import Default Note** button to display any pre-written note(s) that are available from the Project Scheduling System. Edit the Reference Note information as necessary, and *click* the **Update & Return** button to save the modifications.

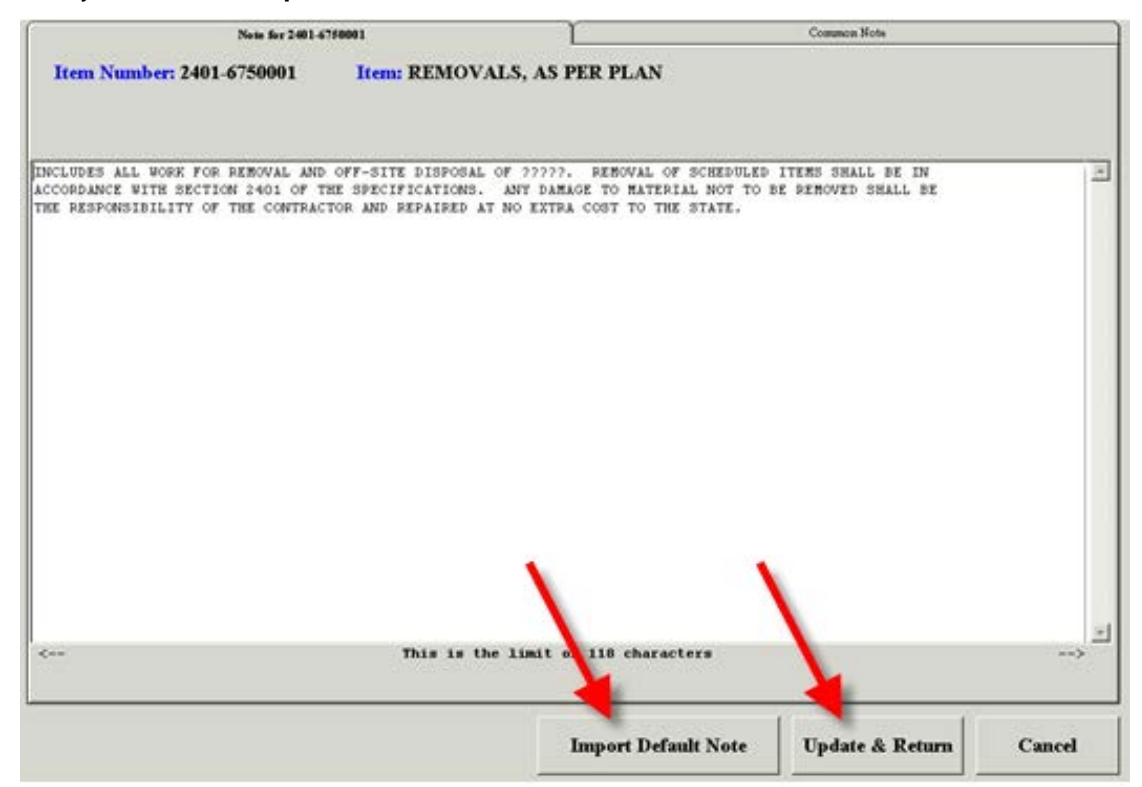

Select the **Common Note** tab, as shown below, to display a list of the selected bid items.

Select the bid items that require a common reference note,

enter the "**Common Note**" text in the text entry field, and

*click* the **Update** and **Return** buttons to save the modifications.

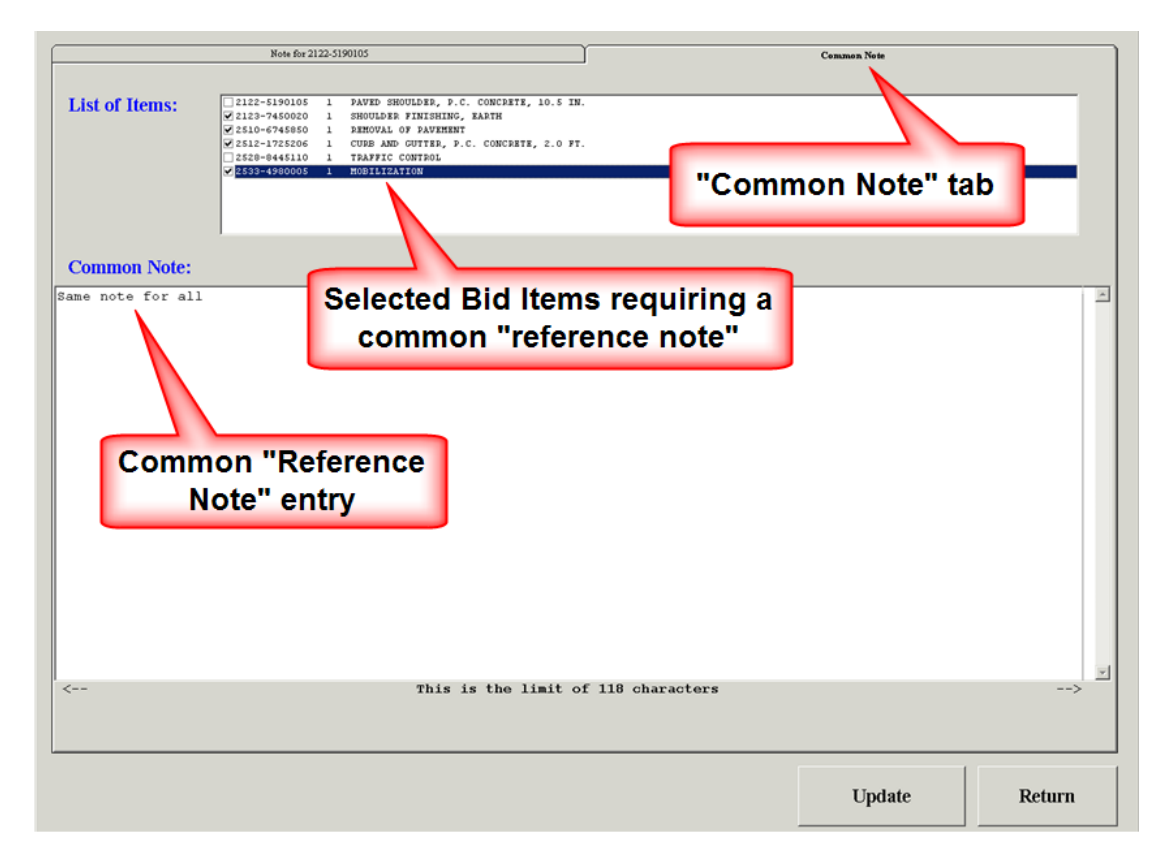

Bid items with **Reference Notes** will have a **Yes** in the **Note** column, as shown below.

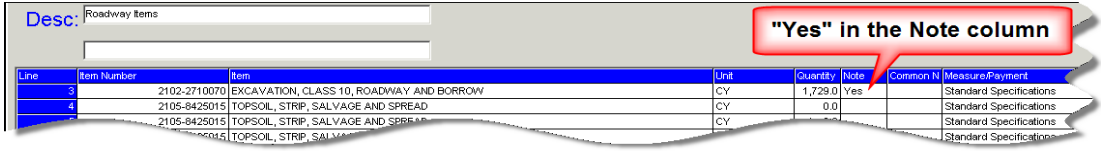

**NOTE:** The default **Reference Information Notes** are maintained in the Project Scheduling System by the Design Automation Engineer in ODAC. Please contact ODAC for changes or additions to the default notes.

- 25. The Office assigned to the project is responsible for the proper order of the Bid Item Divisions, and that all bid item information is entered correctly by the Plan Turn-In date. The proper order will include the Lead Office as being listed first, followed by any others.
- 26. To reorganize (Re-Order) the Bid Item Divisions, *click* the **Re-Order** button at the bottom of the **Bid Item** dialog.

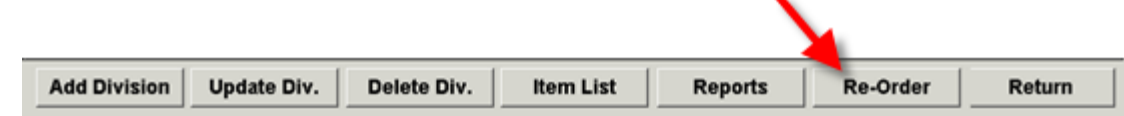

27. Select the division to change by using the **Up** and **Down** buttons to move to the correct division, as shown at the right. To save the order, *click* the **Save Order** button. *Click* the **Return** button when done re-ordering the divisions.

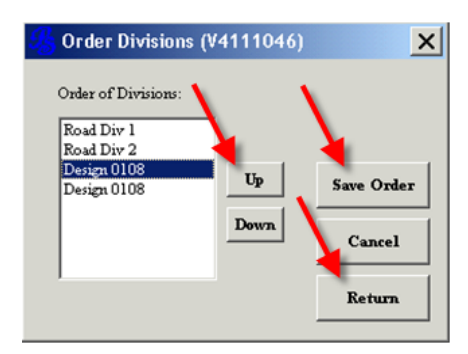

28. **Deadline for adding bid items**: For most projects, the bid items will be loaded into the Office of Contracts Transport (PES/LAS) System after midnight on Plan Turn-in Day.

Emergency projects can be loaded during the work day or after midnight. After you are done adding items to the project, *click* the **Send Items to Contracts** button, as shown by the arrow below. This will actively load the program.

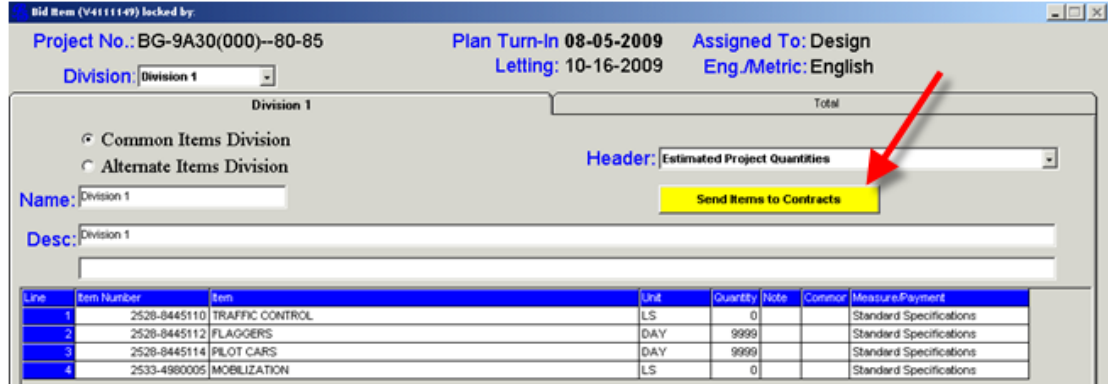

- 29. **Updating Bid Items** (during the two-week period after the Contracts Plan Turn-in date) The following items are between the Office of Contracts and the Designer.
	- a. If it is necessary to make changes to the project, either the Office of Contracts will provide the change information to the designer, or vice versa.
	- b. Designers are responsible for updating the bid items to assure that the project information in the Transport (PES/LAS) System and PSS stays in sync.
	- c. During this two-week period, on the **Bid Item** form in PSS, instead of displaying the text **Plan Turn-in**, it will display **Changes Due**, as shown at the right. This date is the last day you can make changes to the project in PSS.

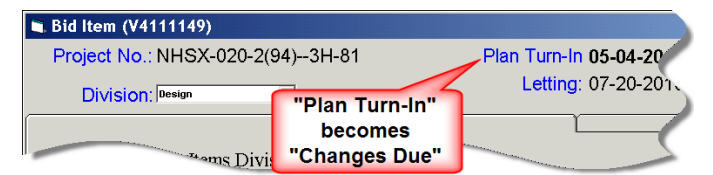

30. *Click* the **Reports** button (below) to display the **Bid Item Reports** dialog.

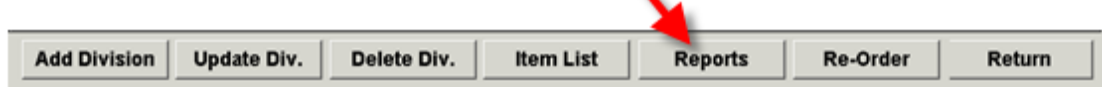

 $\frac{21}{22}$ 

5 2404-7775000

**REINFORCING STEEL** 

31. **Reports:**

From the **Bid Item Reports** dialog, select the desired **Process** (the type of report) and the **Division**(s) to be included in the report. *Click* the **Excel** button.

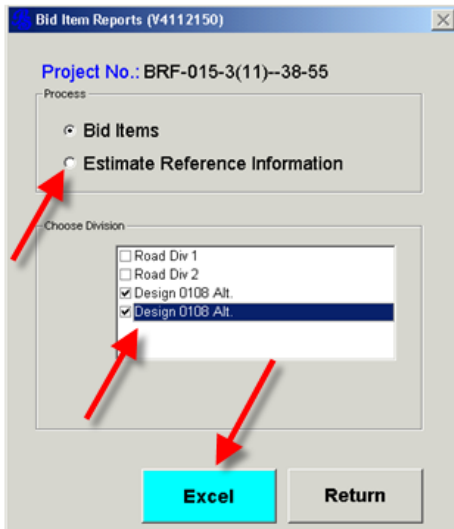

32. The **Excel** program will generate the report(s). See the following examples of a **Bid Item** report and an **Estimate Reference Information** report.

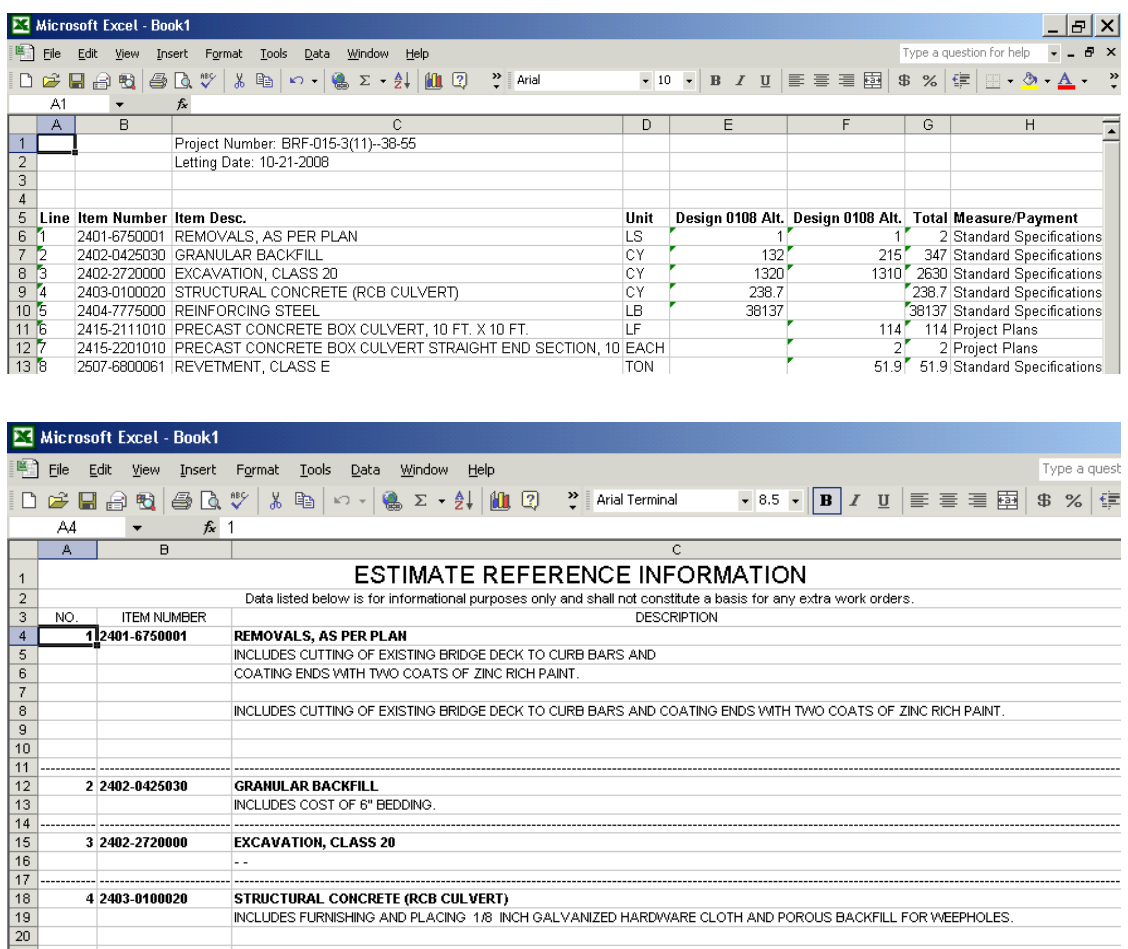

33. After the report(s) have been generated, *click* the **Return** button, shown above on the **Bid Item Reports** dialog.

## 34. When the **Division**(s) are complete, begin the program exit process by *clicking* the **Return** button, shown at the right,

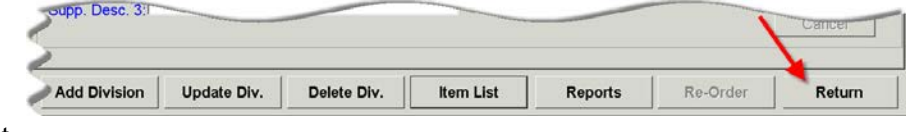

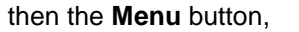

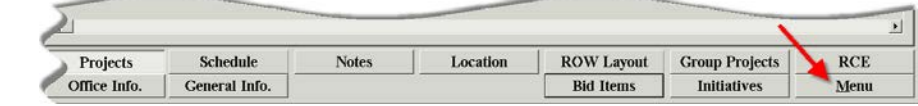

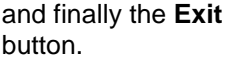

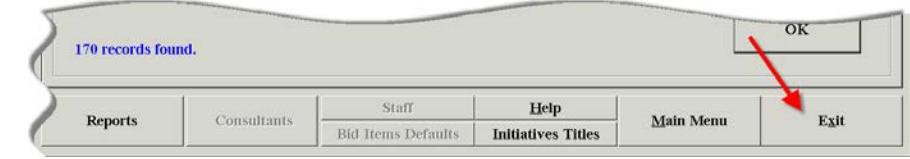

When exiting PSS, an exit message will display, as shown at the right.

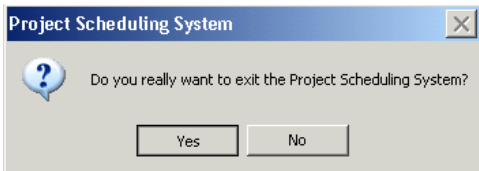

*Click* **Yes** or **No.**

## **Chronology of Changes to Design Manual Section:**

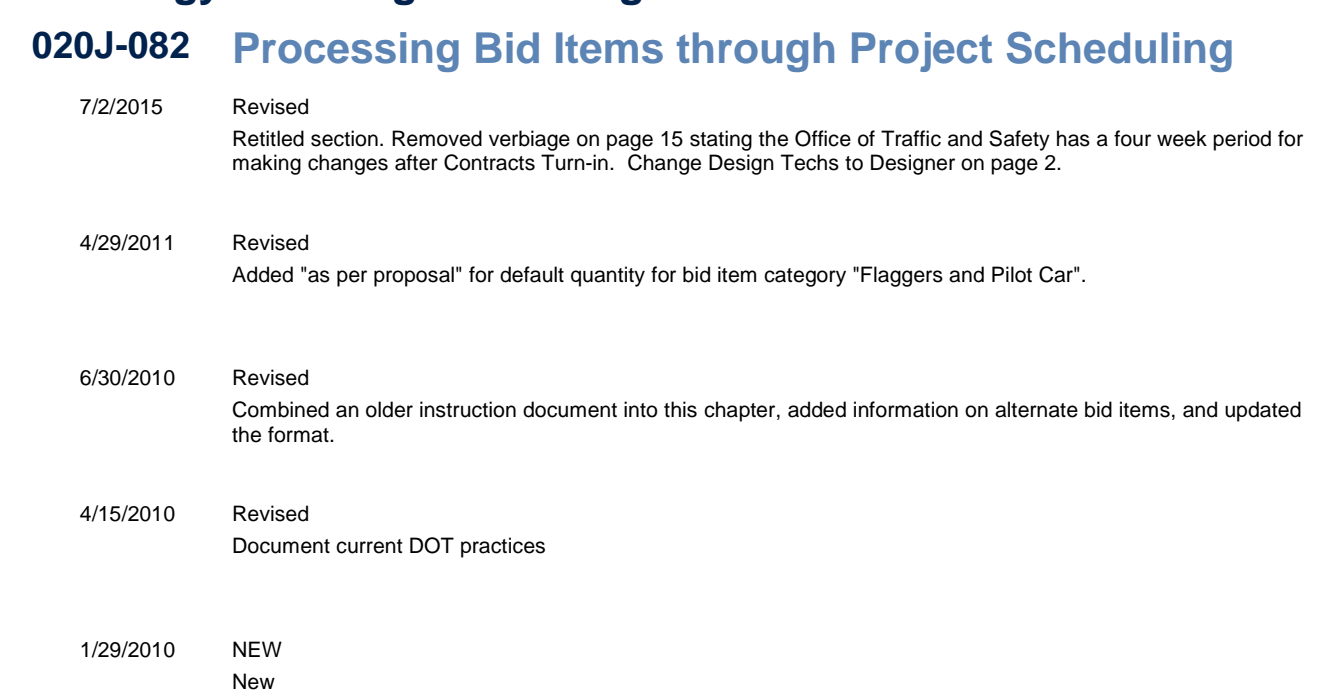